## **UNIVERSITY OF MIAMI COLLEGE of ENGINEERING**

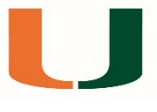

## **Active Classroom – Projection Tool for TV's Google Chromecast Instructions**

**Step 1:** Download Google Chrome for your operating system

**Step 2:** Visit the Chrome Web Store and select extensions

**Step 3:** Download and add the extensions below

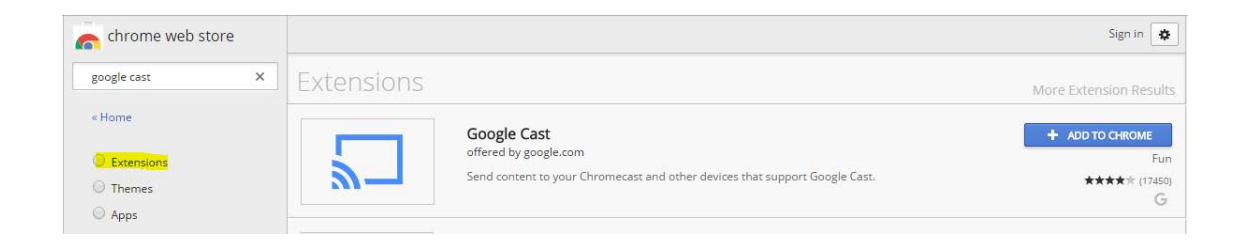

**Step 4:** Connect to the Wi-Fi network "SecureCanes"

**Step 5:** Check the television is connected and on the HDMI 4 (Input). You will see the Chromecast wallpaper and on the lower left corner "TV #"

**Step 6:** Open Google Chrome and click on the following icon in the right top corner:

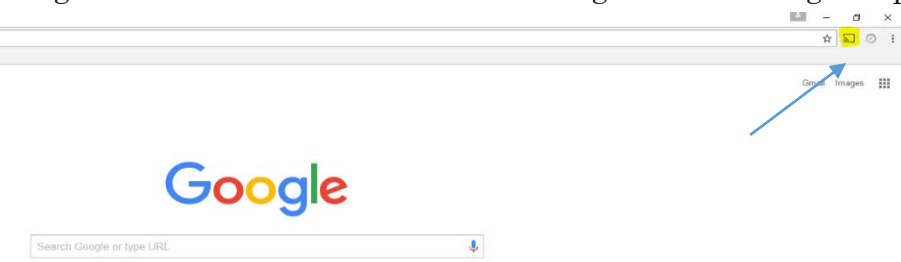

**Step 7:** Select "Cast desktop". Then "Cast to" and select the "TV # "

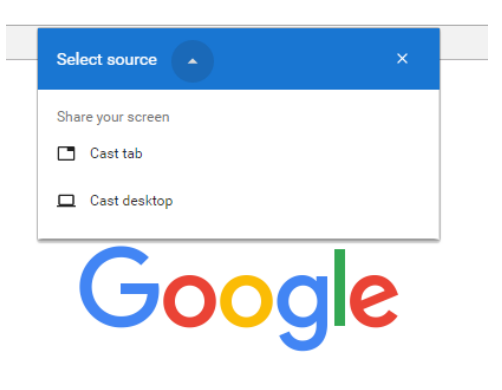